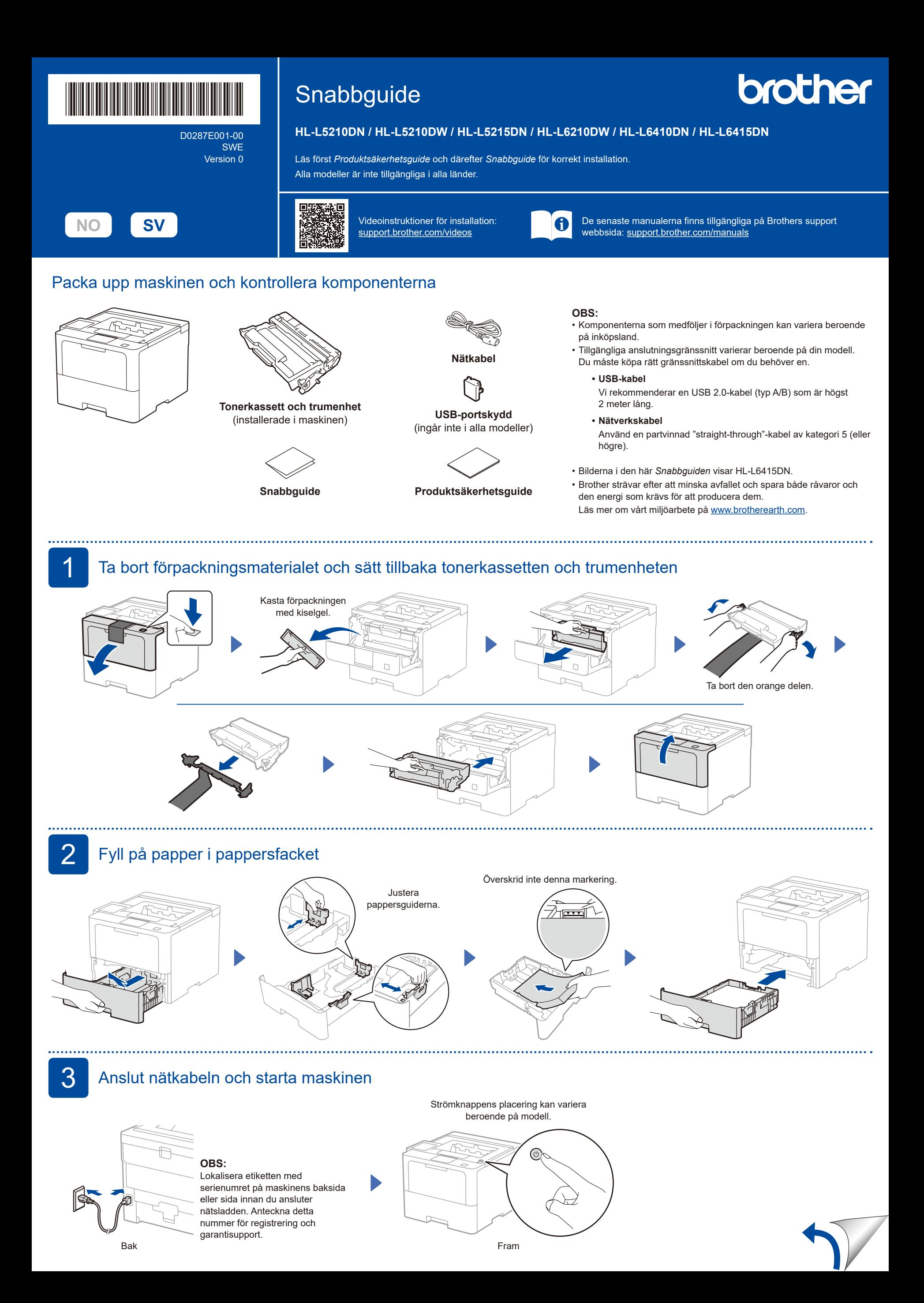

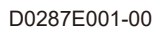

## 4. Välj ditt språk (vid behov)

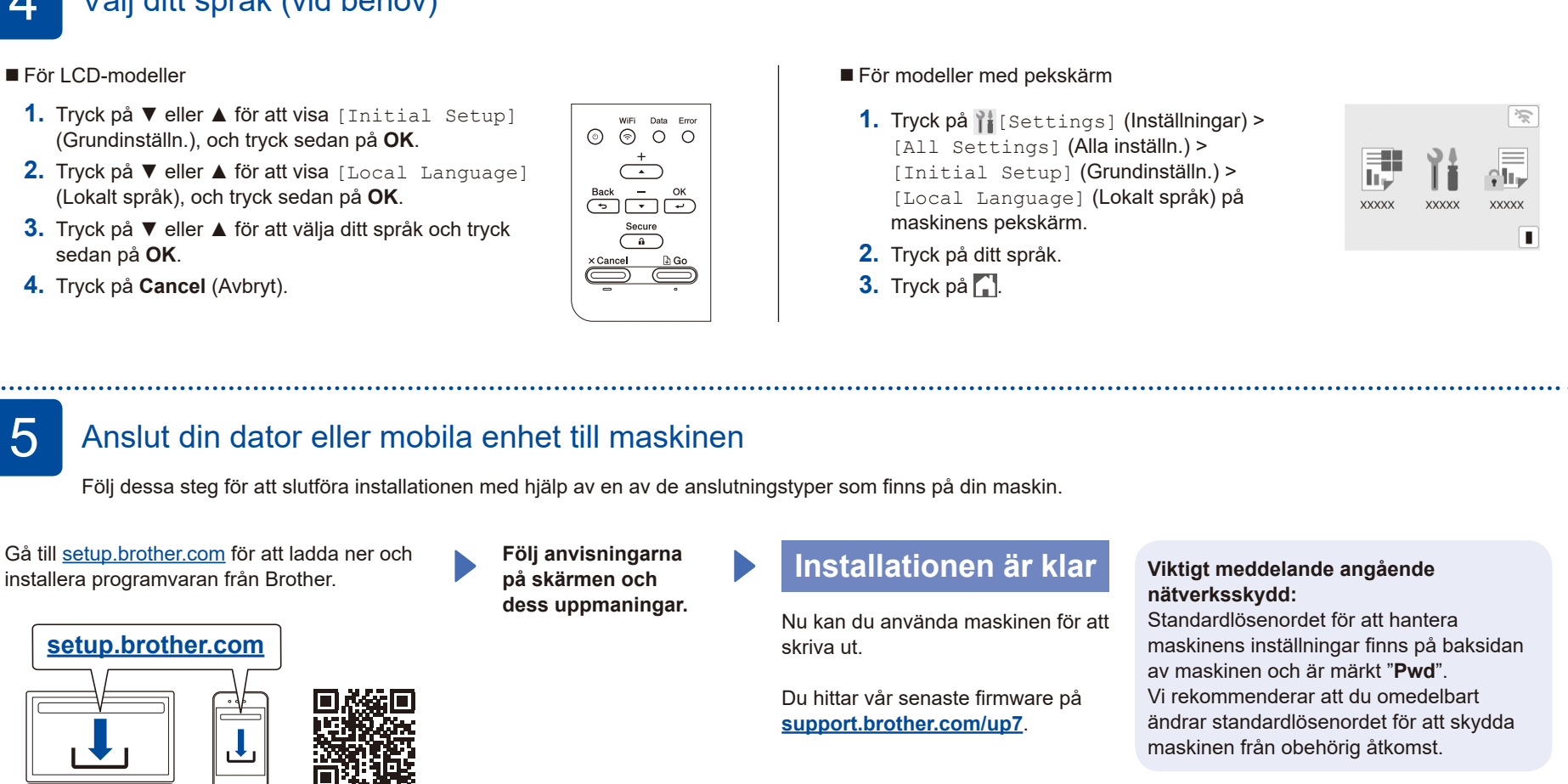

## **Går det inte att ansluta? Kontrollera följande:**

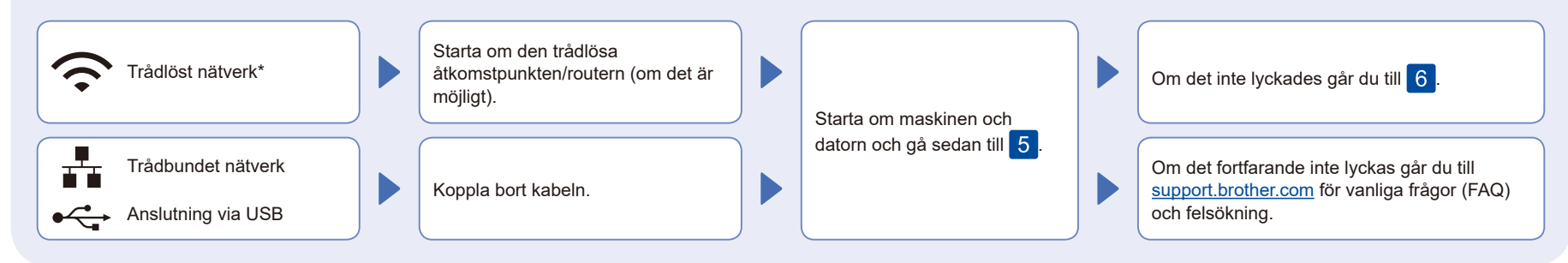

\* För vissa modeller kan den trådlösa nätverksanslutningen endast användas när den valfria Modul för WLAN är installerad.

## 6 Manuell trådlös installation (trådlösa modeller)

Försök att ställa in anslutningen manuellt om den trådlösa installationen misslyckas. För vissa modeller kan den trådlösa nätverksanslutningen endast användas när den valfria Modul för WLAN är installerad.

Hitta ditt SSID (nätverksnamn) och din nätverksnyckel (lösenord) på din trådlösa åtkomstpunkt/router och ange dem i

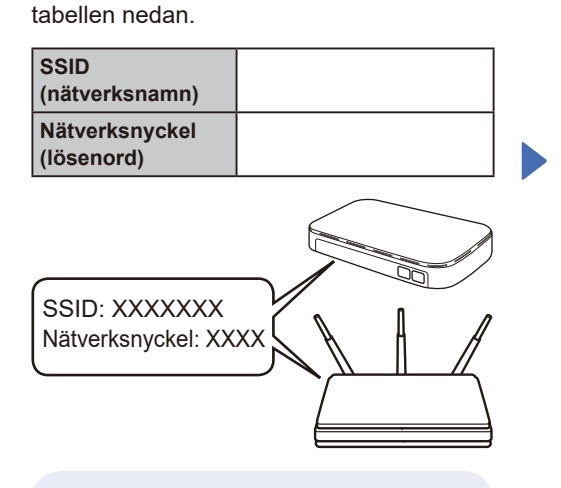

Om du inte hittar denna information frågar du nätverksadministratören eller tillverkaren av den trådlösa åtkomstpunkten/routern.

- För LCD-modeller
	- Du väljer varje menyalternativ genom att trycka på ▲ eller ▼ och därefter trycka på **OK** för att bekräfta.

- Välj [Nätverk] >  $[{\tt WLAN}({\tt Wi-Fi})] > % \begin{minipage}[c]{0.5\linewidth} \centering \centerline{\includegraphics[width=0.5\linewidth]{images/0.5\linewidth} \centerline{\includegraphics[width=0.5\linewidth]{images/0.5\linewidth} \centerline{\includegraphics[width=0.5\linewidth]{images/0.5\linewidth} \centerline{\includegraphics[width=0.5\linewidth]{images/0.5\linewidth} \centerline{\includegraphics[width=0.5\linewidth]{images/0.5\linewidth} \centerline{\includegraphics[width=0.5\linewidth]{images/0.5\linewidth} \centerline{\includegraphics[width=0.5\linewidth]{images/0.5\linewidth} \centerline{\includegraphics[width=0.5\linewidth]{images/0.5\linewidth} \center$
- [Hitta nätverk]. Följ instruktionerna på LCD-
- skärmen. För modeller med pekskärm
- Tryck på  $\mathbb{R}$  > [Hitta Wi-Fi-nätverk]. Följ instruktionerna på LCDskärmen.

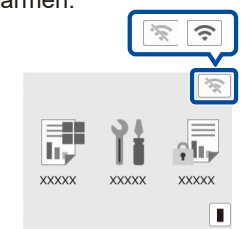

Välj SSID (nätverksnamn) för din trådlösa åtkomstpunkt/router och mata in nätverksnyckeln (lösenord).

För LCD-modeller

Håll ▲/▼ intryckta (eller tryck flera gånger) för att välja ett av följande tecken: 0123456789abcdefghijklmnopqrstuvwxyz ABCDEFGHIJKLMNOPQRSTUVWXYZ (mellanslag)!"#\$%&'()\*+,-./:;<=>?@ [\]^\_'{|}~

När den trådlösa uppkopplingen är klar visas [Ansluten] på pekskärmen/LCD-skärmen.

Om installationen inte lyckades startar du om din Brothermaskin och din trådlösa åtkomstpunkt/router och upprepar 6. Gå till **[support.brother.com](https://support.brother.com)** om det fortfarande inte lyckats.

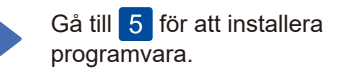